**NOTE:** This is ONLY for Vampire PCs. No NPCs or other supernatural Custom Content should be logged.

1. Go t[o www.owbn.net](http://www.owbn.net/) and click on "Staff Login".

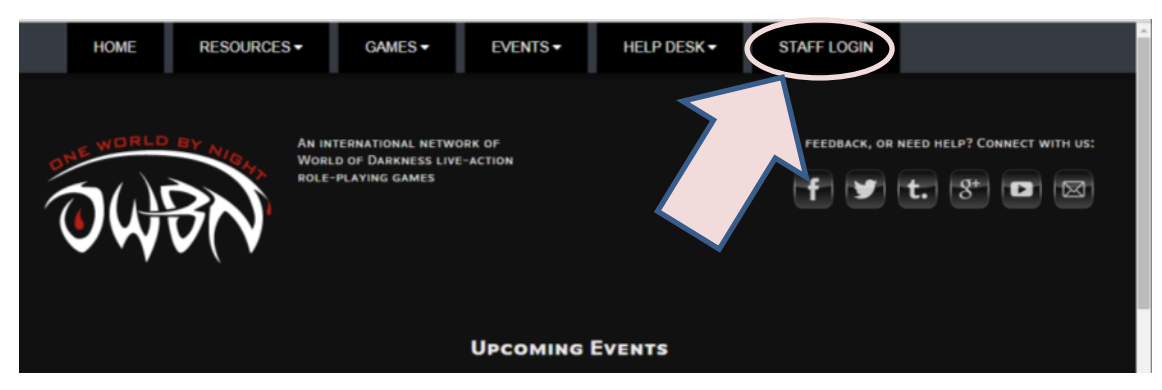

2. Type in your username and password, and then click on the "log in" button. The username is your first initial and last name.

Note: If you have forgotten your password, click on the "request new password" button. A password reset link will be sent to your email address.

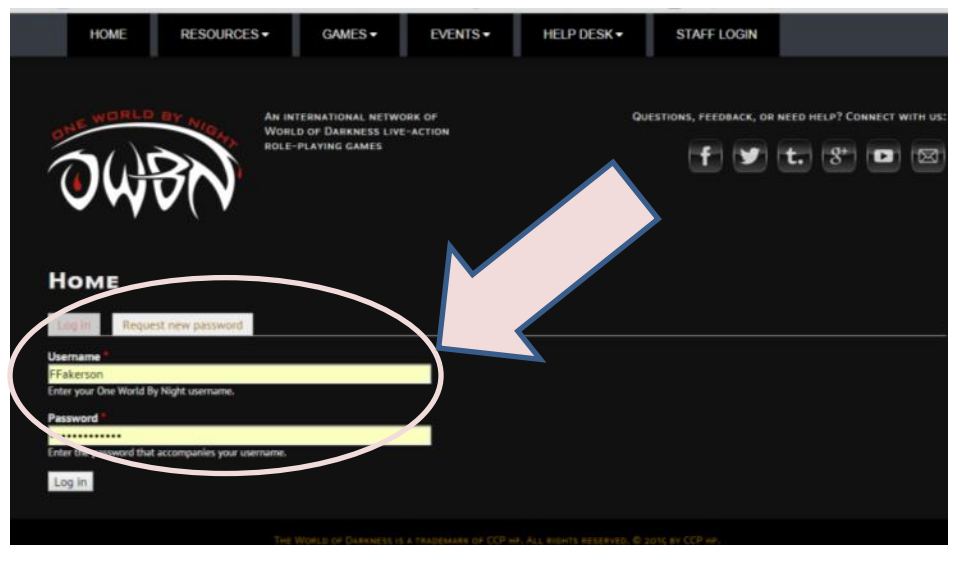

3. On the top right side of the screen, click on "Admin Links", and click on your chronicle name. This will take you to the Chronicle Dashboard.

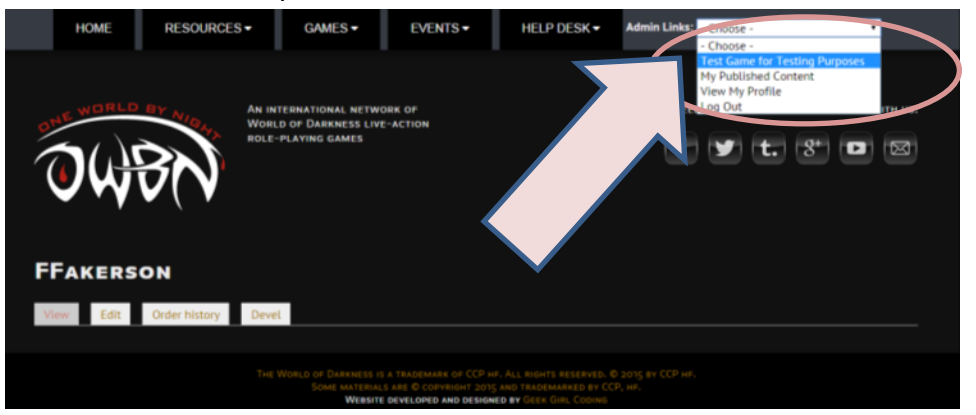

4. In the Screen that follows (Storyteller or CM), click on the "Submit Custom Content" button on the left hand side.

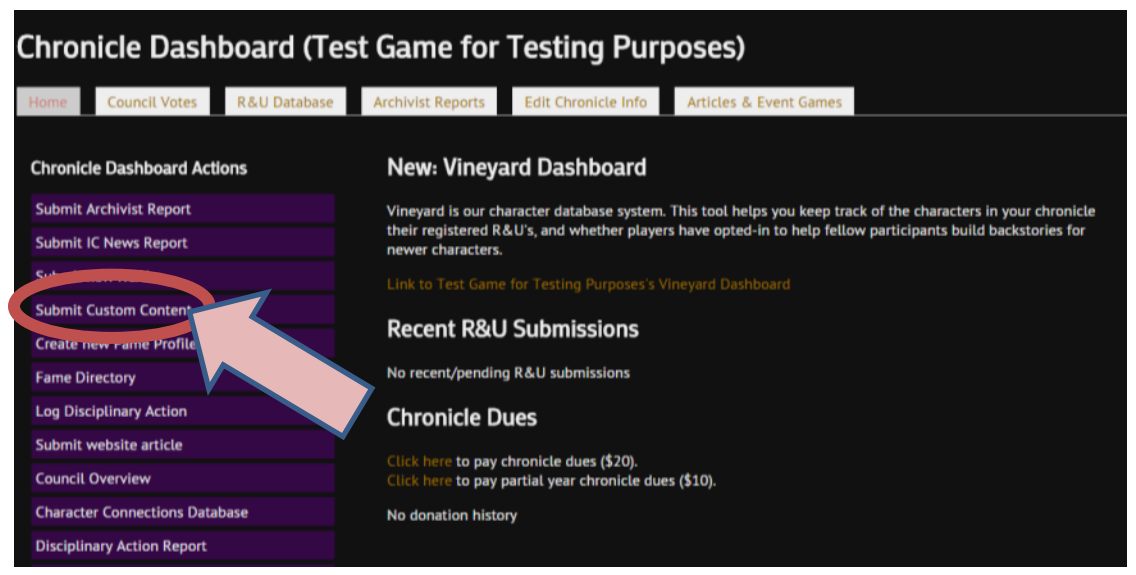

5. There are two different options available. Adding new custom content, and logging PCs that have been taught custom content.

For Logging PCs that have been taught existing Custom Content, please jump to page 11. For adding new Custom Content, please follow the steps below.

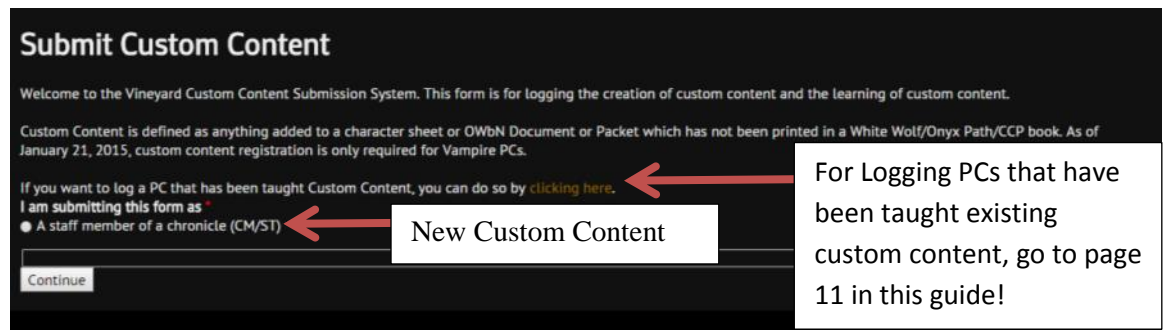

6. When adding new custom content, first click on what position you are using to submit the content. OWBN.net accounts can have multiple roles attached to them, so if you are an AST in a few different games, make sure you are submitting as the chronicle the custom content was created.

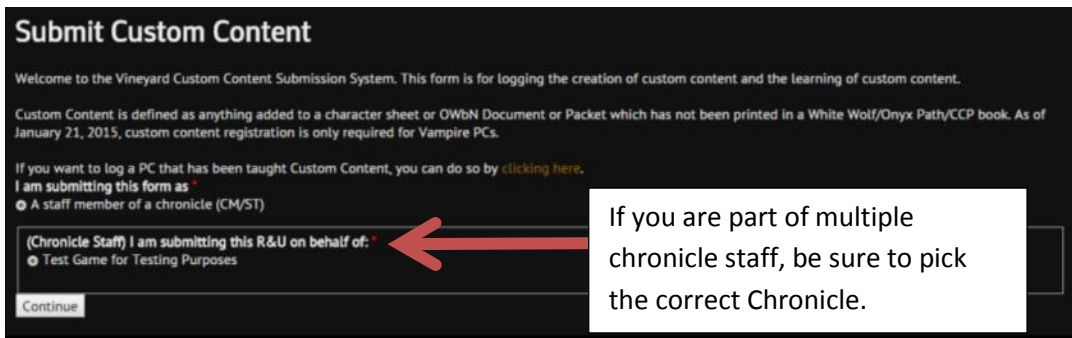

7. The character that created the Custom Content needs to be entered. If the character has already been added to the Chronicle's R&U listings, or added through the Character Connections program, or added through the Vineyard database, they can be found by typing in the first few letters of the PC's name. It is strongly encouraged to type in the name first, to see if the PC has already been added to the Chronicle's Vineyard Listing. If the PC already exists in your chronicle's listing, then it will pop up in a drop down list. Click on the character's name in the drop down list, and then click on "Continue".

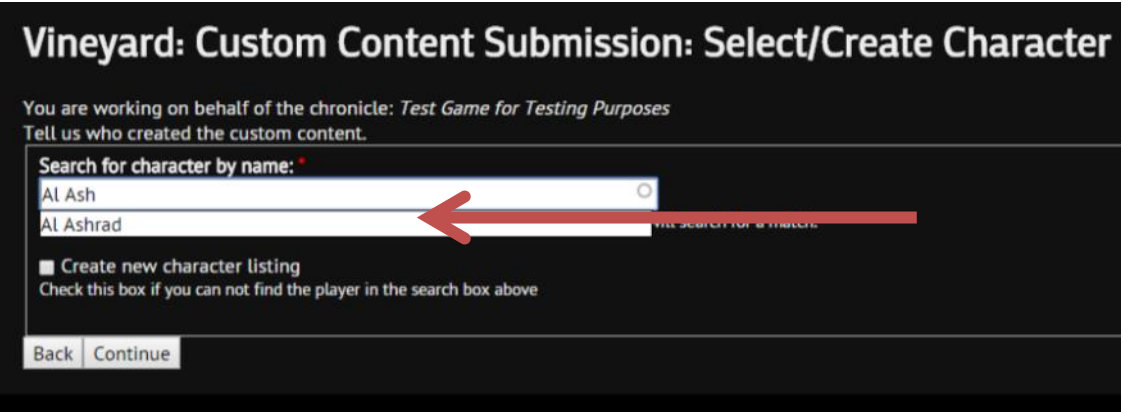

8. If the PC is not listed, then click on "Create new Character Listing". This will immediately display fields to fill out. First the Character's name, then the creature type (**Remember, for Custom Content this must be a Vampire, do not log other supernatural custom content**). Pick the Vampire's Sect and Clan, and finally choose PC from the "PC or NPC" list. Remember, NPC custom content is **not** logged.

If it is a PC, then please add the player's name. If the name is associated with an existing account on the OWBN.net site, it will automatically appear in a drop down list. Click on the name in the drop down list, and click on "Continue".

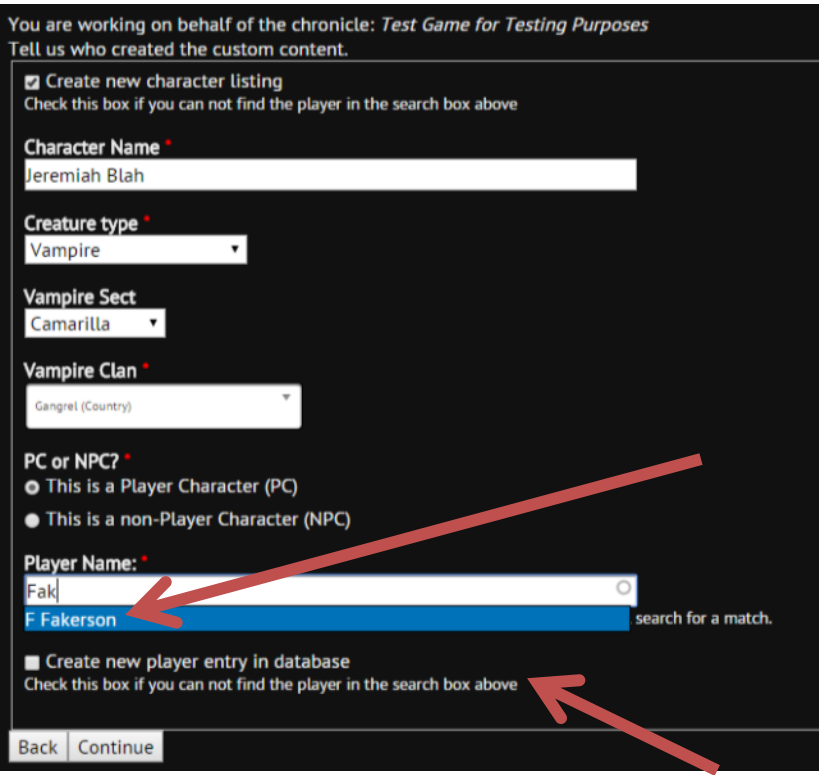

9. However, if the name does not appear, click on "create a new player entry in database".

10. To create a new player entry, type in the player's name and the player's email address. This will create a participant record for the player, and allows administration a means of contacting the player to cover any questions about the custom content. When the information is completed, click on "Continue"

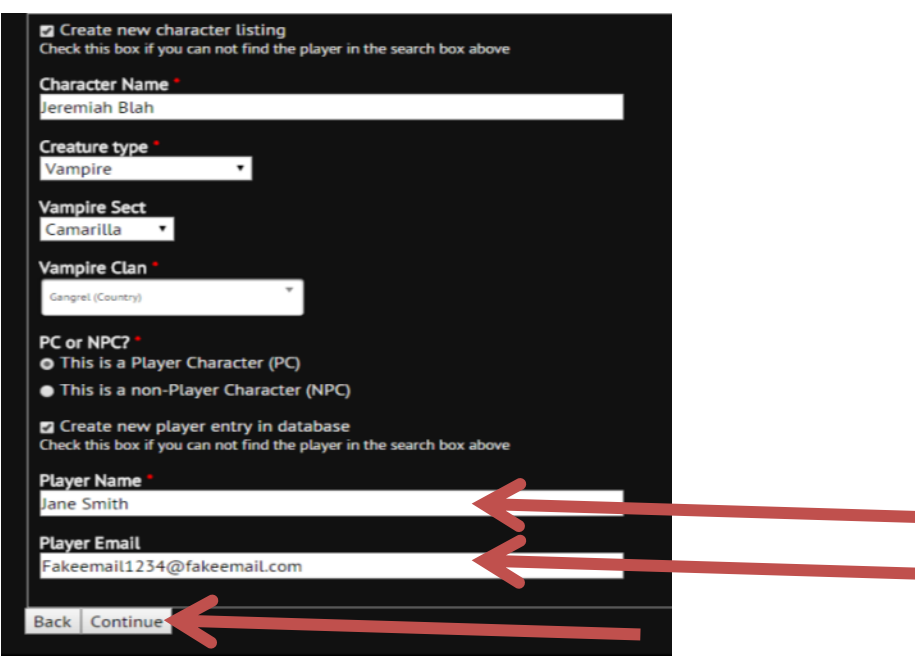

11. In the screen that follows, fill out the name of the Custom Content, and then select the Custom content Type and XP cost (if applicable).

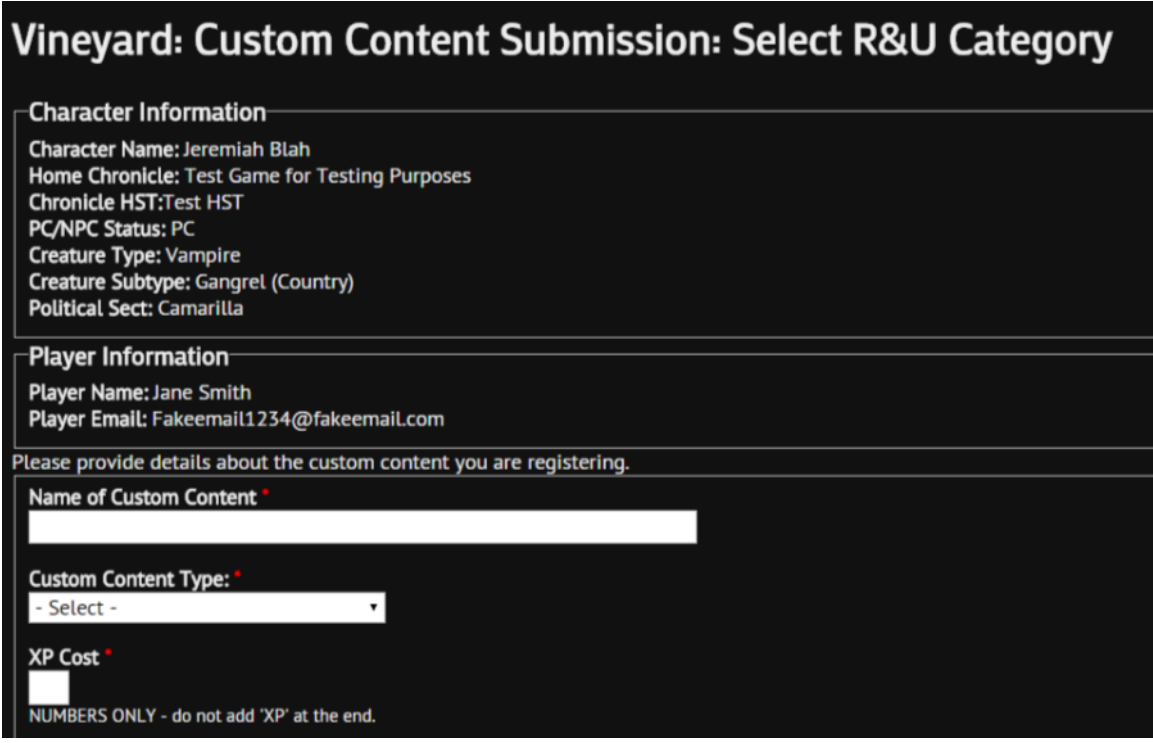

12. There are 7 different types of Custom Content that require notification in the drop down list.

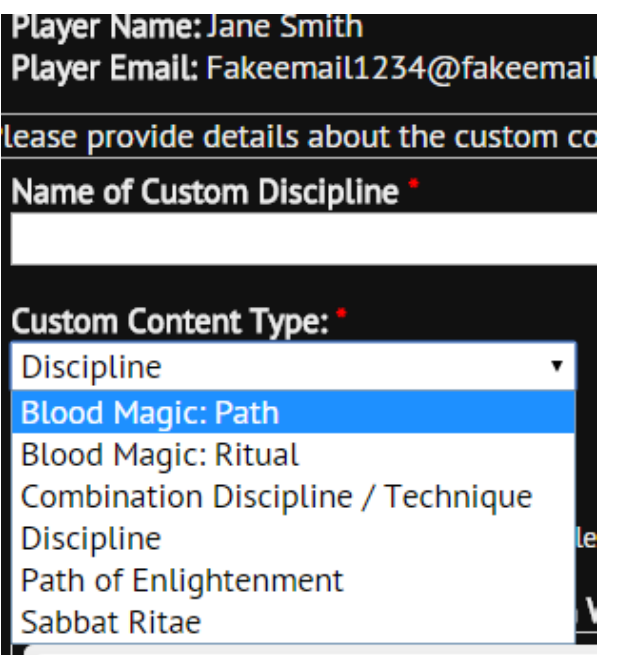

13. **Blood Magic: Path.** When choosing a Blood Magic Path, please make sure that the magic paradigm is selected from the list.

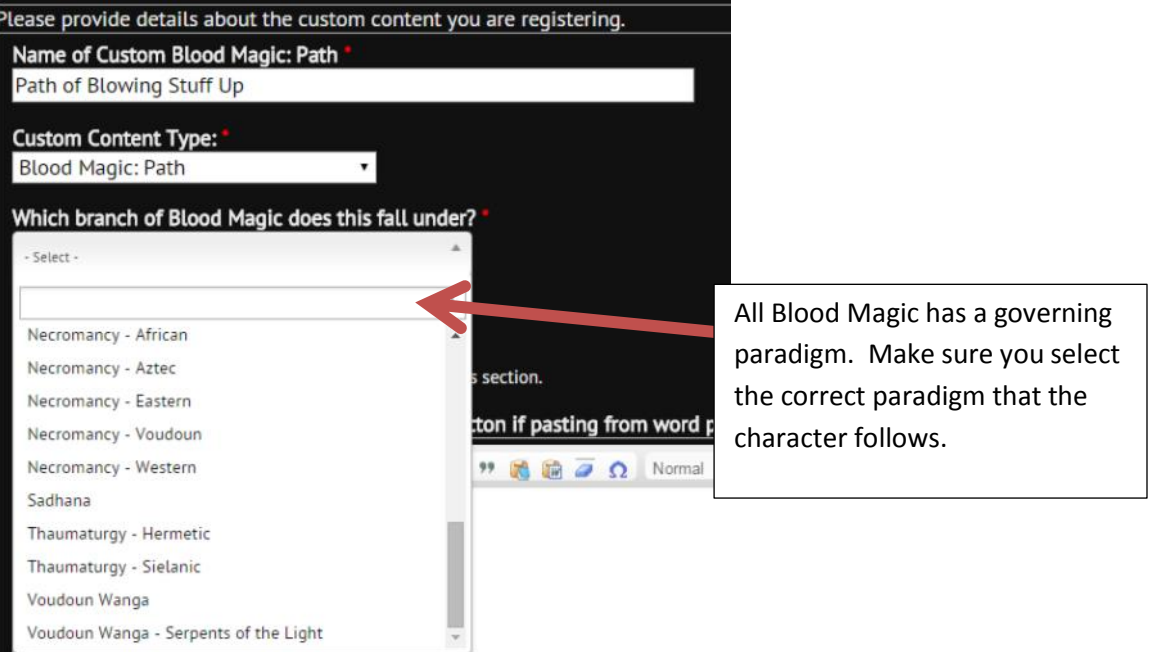

14. Once the paradigm is selected, please detail the path in the "MET rules Mechanics" field below. If copy/pasting from Microsoft Word or similar word processing program, please use the "paste from Word" button.

Please note that for Blood Magic Paths, the XP costs should be listed next to the Path levels in the "Met Rules Mechanics" field. Please leave the Xp Cost field at 0 when adding a custom Path, all information for XP should be in the Mechanics section.

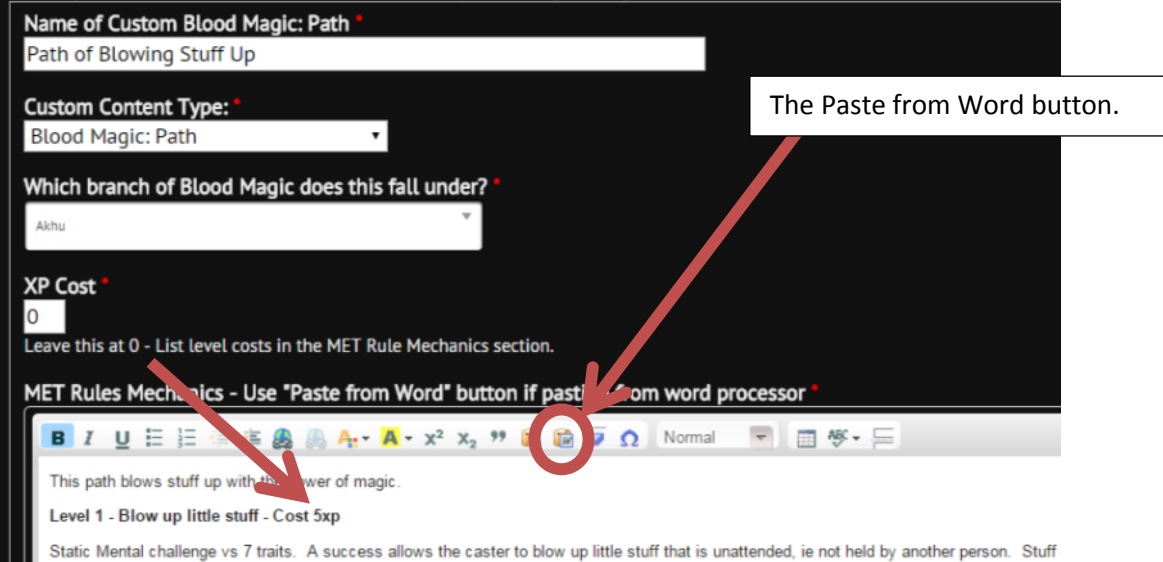

When completed, click on "Continue" at the bottom of the screen.

15. **Blood Magic: Ritual.** When choosing a Blood Magic Ritual, please make sure that the magic paradigm is selected from the list.

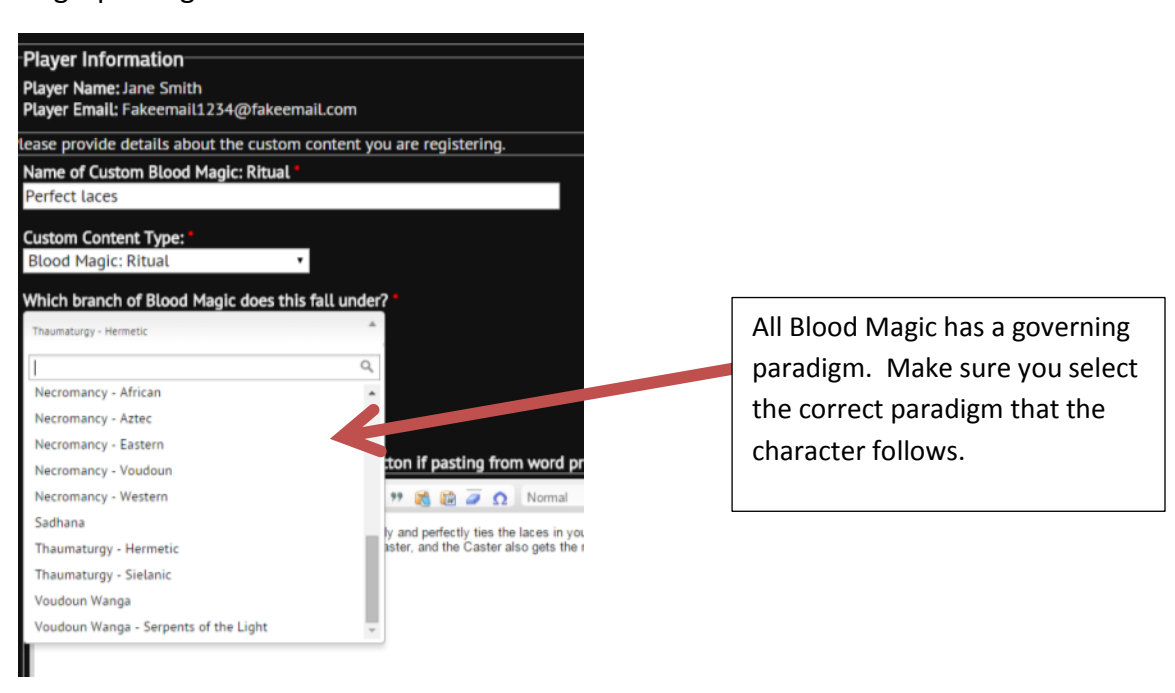

16. Once the paradigm is selected, please detail the Ritual in the "MET rules Mechanics" field below. Please remember to include whether or not it is a personal ritual, what level of ritual it is, and any specific ritual items needed, as well as the MET rules for its effect. If copy/pasting from Microsoft Word or similar word processing program, please use the "paste from Word" button.

For XP Cost, please only put a number in the field, **DO NOT** put in the letters "XP".

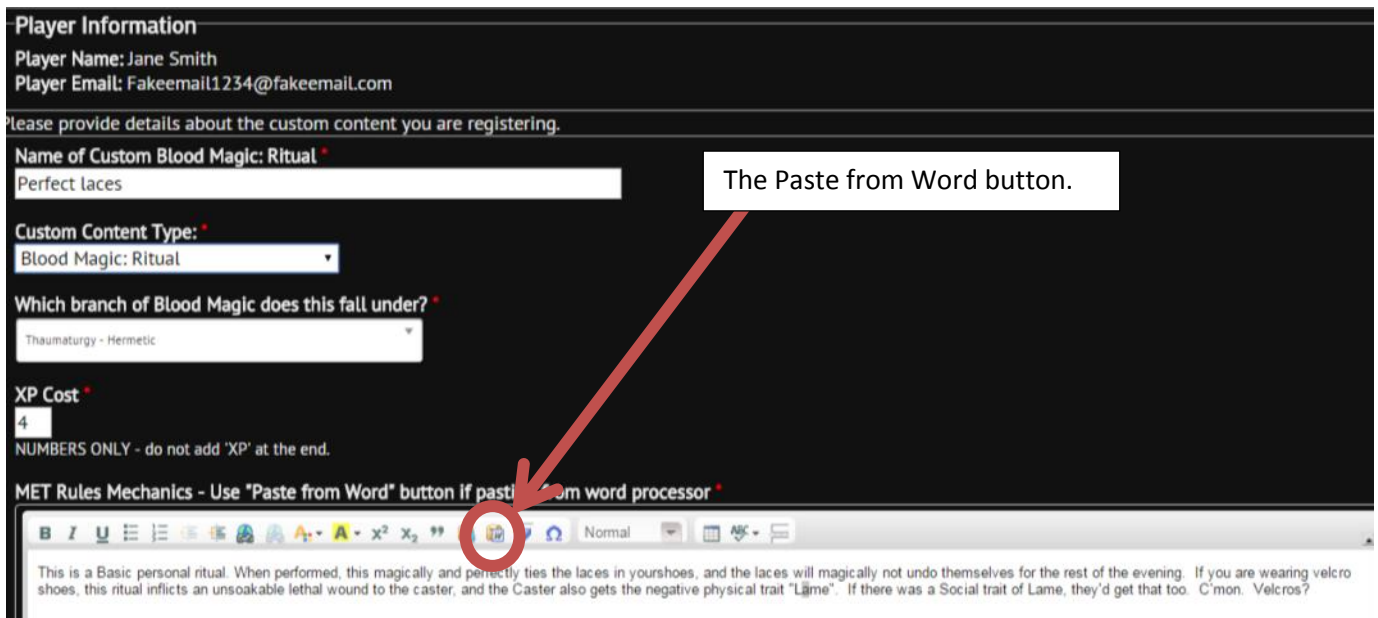

When completed, click on "Continue" at the bottom of the screen.

17. **Combination Discipline / Technique**. When choosing this option, you will need to list the discipline and the level of the discipline required to gain this Combo.

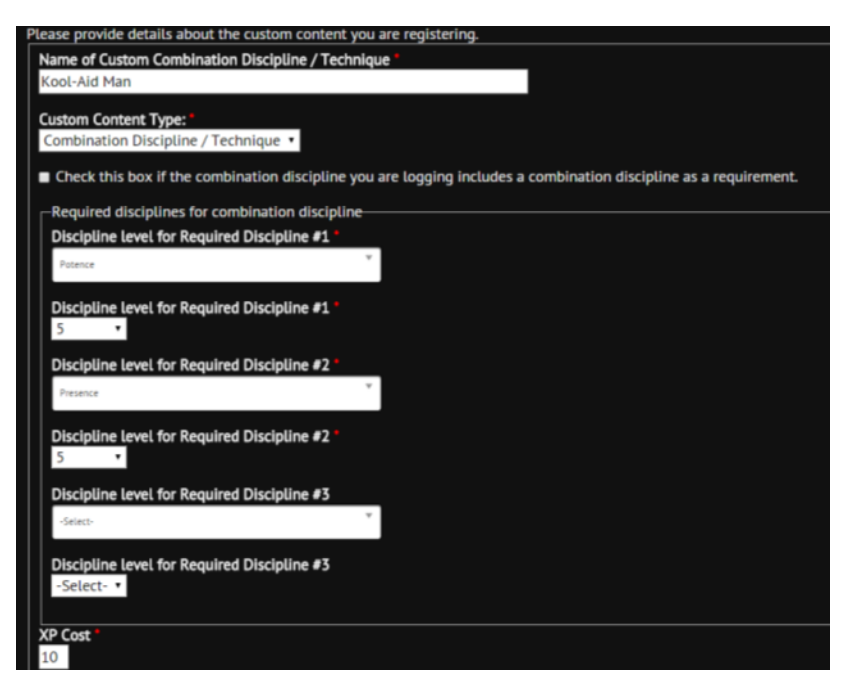

If the Combo requires a combination discipline as a requirement, there is a checkbox that provides a list of existing combination disciplines.

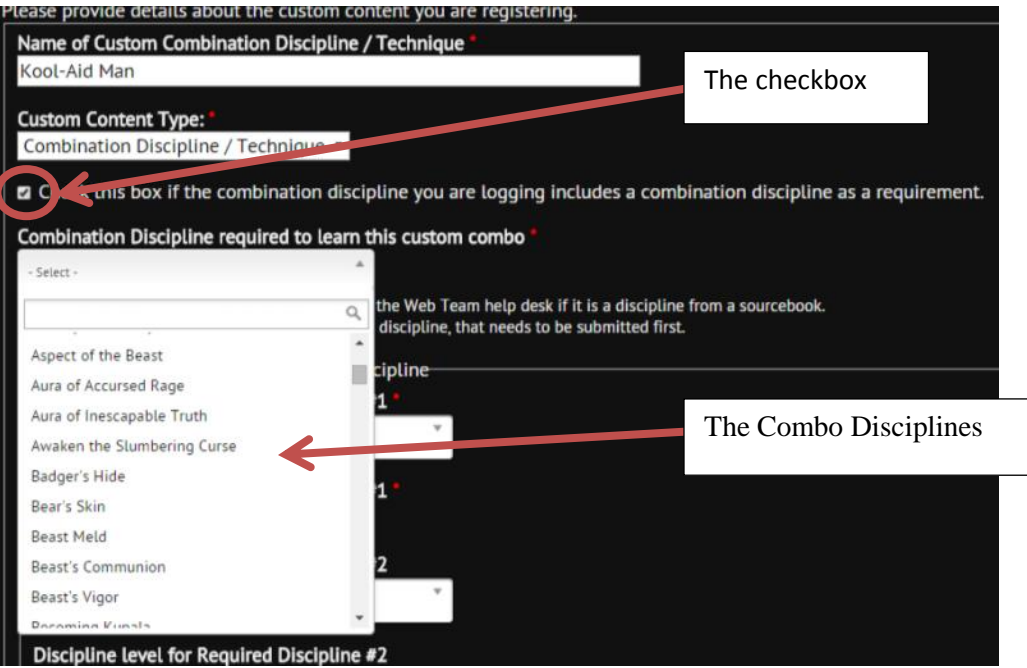

18. Once the Disciplines or Combo Discipline requirements are selected, please detail the Combo discipline mechanics in the "MET rules Mechanics" field below.

If copy/pasting from Microsoft Word or similar word processing program, please use the "paste from Word" button.

For XP Cost, please only put a number in the field, **DO NOT** put in the letters "XP".

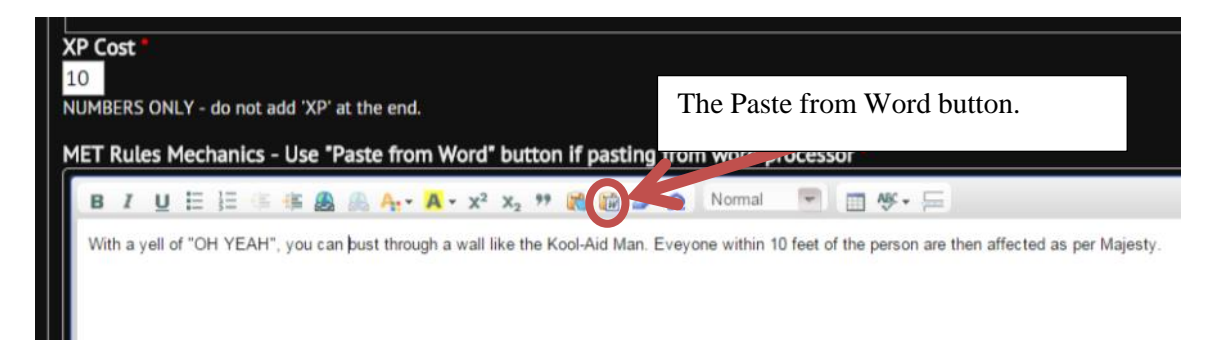

When completed, click on "Continue" at the bottom of the screen.

19. **Discipline**. When choosing this option, please detail the Discipline`s mechanics in the "MET rules Mechanics" field below. Please include the different levels Basic through Advanced.

If copy/pasting from Microsoft Word or similar word processing program, please use the "paste from Word" button.

Please note that for Custom Disciplines, the XP costs should be listed next to the Discipline levels in the "Met Rules Mechanics" field. Please leave the Xp Cost field at 0 when adding a custom Path, all information for XP should be in the Mechanics section.

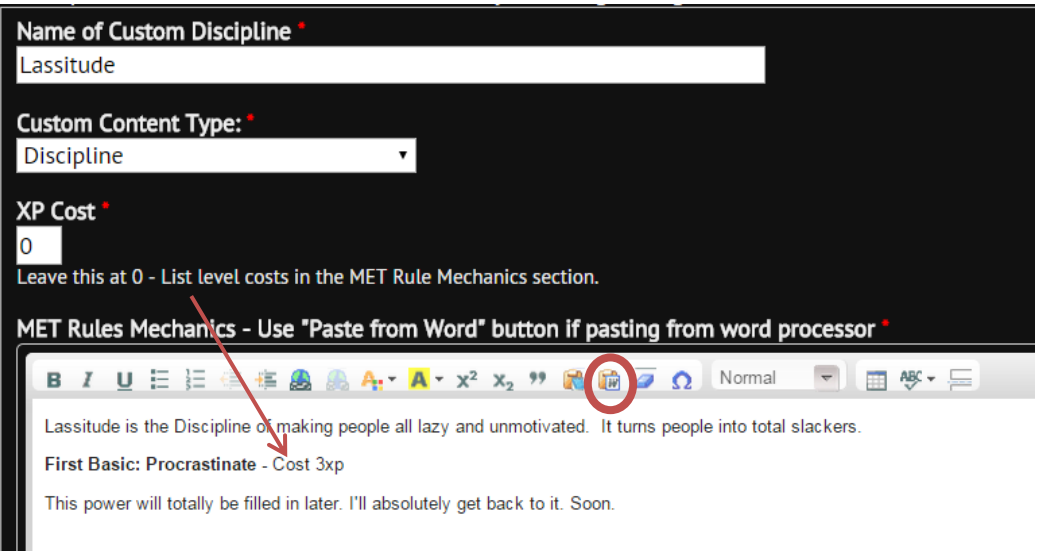

When completed, click on "Continue" at the bottom of the screen.

20. **Path of Enlightenment**. When choosing this option, please detail the Virtues used by the Path of Enlightenment and the 5 Tenets of the path in the "MET rules Mechanics" field below.

If copy/pasting from Microsoft Word or similar word processing program, please use the "paste from Word" button.

Please note that for Custom Paths of Enlightenment, the "XP Cost" is usually zero.

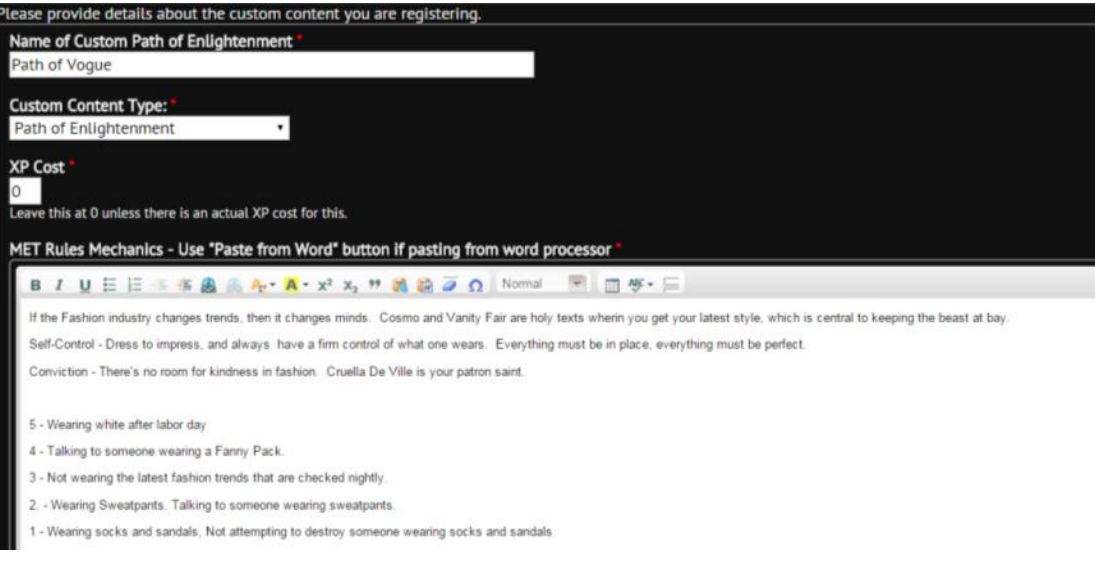

When completed, click on "Continue" at the bottom of the screen.

21. **Sabbat Ritae.** When choosing this option, please detail the Ritae in the "MET rules Mechanics" field below.

If copy/pasting from Microsoft Word or similar word processing program, please use the "paste from Word" button.

Please note that for Sabbat Ritae, the "XP Cost" is usually zero.

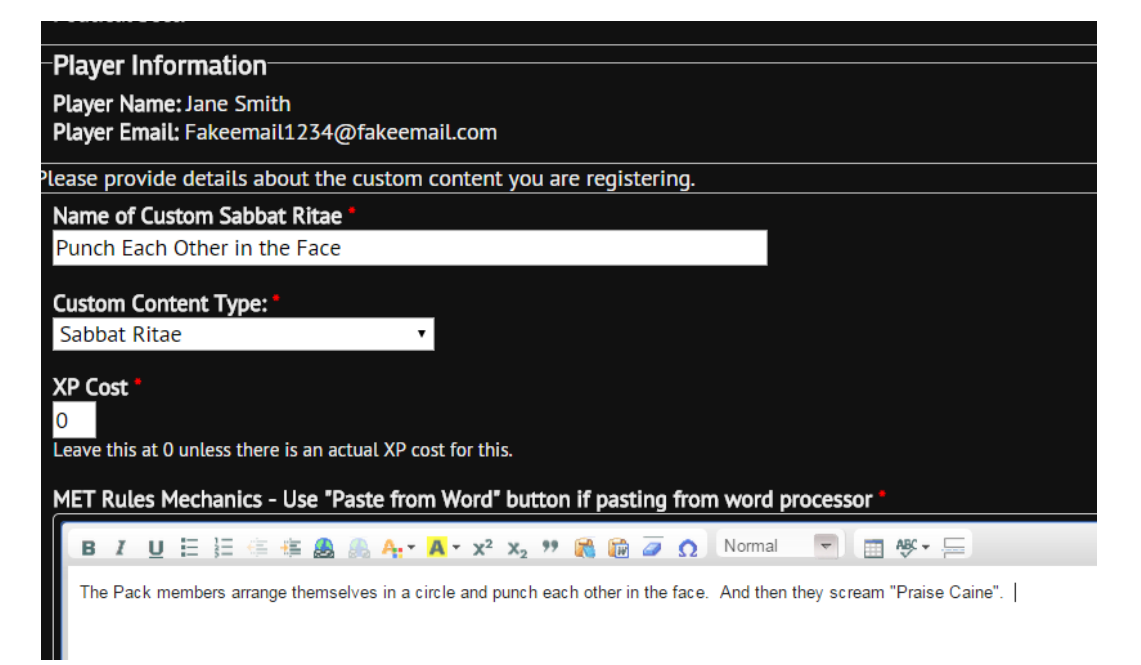

When completed, click on "Continue" at the bottom of the screen.

22. After clicking on "Continue", a final listing of the custom content will appear. If everything is correct, click on "Submit". If there are any errors, please click on "Back" and refer to previous instructions.

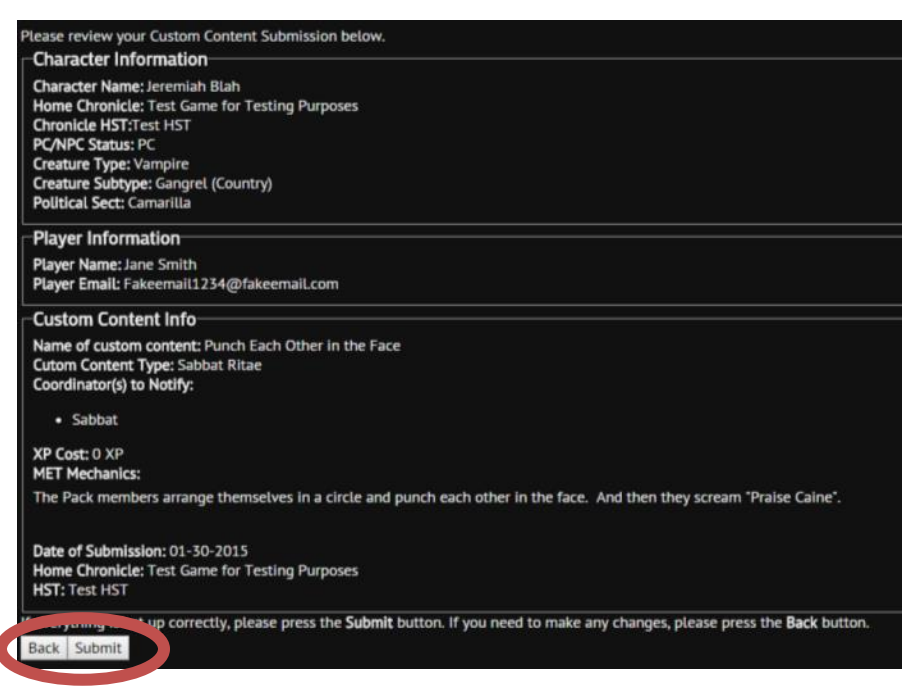

Once the submit button is clicked on, an automated confirmation email is sent to the Archivist Coordinators, to the email tied to your OWBN.net account, and any relevant Coordinators.

23. **Logging PCs that have been taught Custom Content.** For this first part, click on the link

## displayed below. **Submit Custom Content** Welcome to the Vineyard Custom Content Submission System. This form is for logging the creation of custom content and the learning of custom content. Custom Content is defined as anything added to a character sheet or OWbN Document or Packet which has not been printed in a White Wolf/Onyx Path/CCP book. As of January 21, 2015, custom content registration is only required for Vampire PCs For Logging PCs that have If you want to log a PC that has been taught Custom Content, you can deso by clicking her I am submitting this form as<br>
• A staff member of a chronicle (CM/ST) been taught existing custom content, go to page Continue 11 in this guide!

24. Most of these steps are similar to adding custom content. Choose which Chronicle this character is from, and click on "Continue". Remember, OWBN.net accounts can have multiple roles attached to them, so if you are an AST in a few different games, make sure you are submitting as the chronicle the custom content was created.

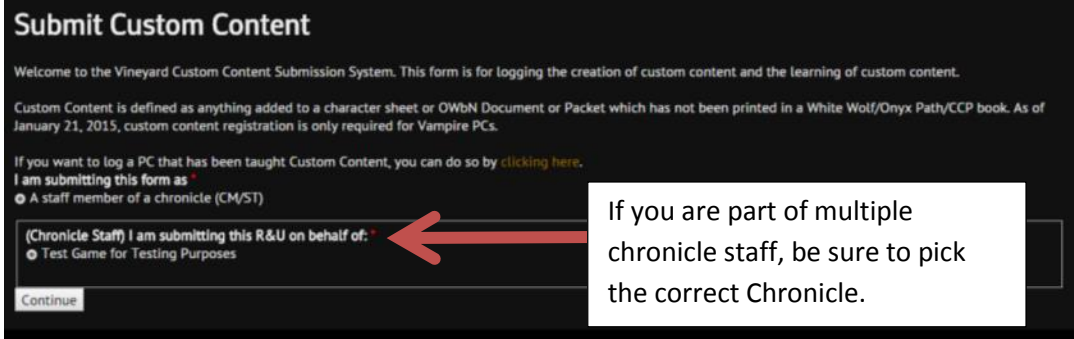

25. The character that is learning the Custom Content needs to be entered. If the character has already been added to the Chronicle's R&U listings, or added through the Character Connections program, or added through the Vineyard database, they can be found by typing in the first few letters of the PC's name. It is strongly encouraged to type in the name first, to see if the PC has already been added to the Chronicle's Vineyard Listing. If the PC already exists in your chronicle's listing, then it will pop up in a drop down list. Click on the character's name in the drop down list, and then click on "Continue".

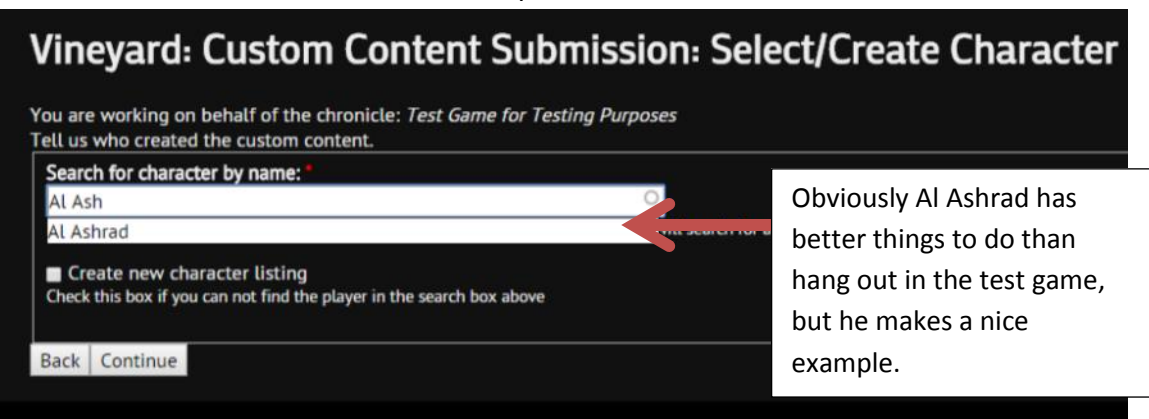

26. If the PC is not listed, then click on "Create new Character Listing". This will immediately display fields to fill out. First the Character's name, then the creature type (**Remember, for Custom Content this must be a Vampire, do not log other supernatural custom content**). Pick the Vampire's Sect and Clan, and finally indicate it is a PC.

If it is a PC, then please add the player's name. If the name is associated with an existing account on the OWBN.net site, it will automatically appear in a drop down list. Click on the name in the drop down list, and click on "Continue".

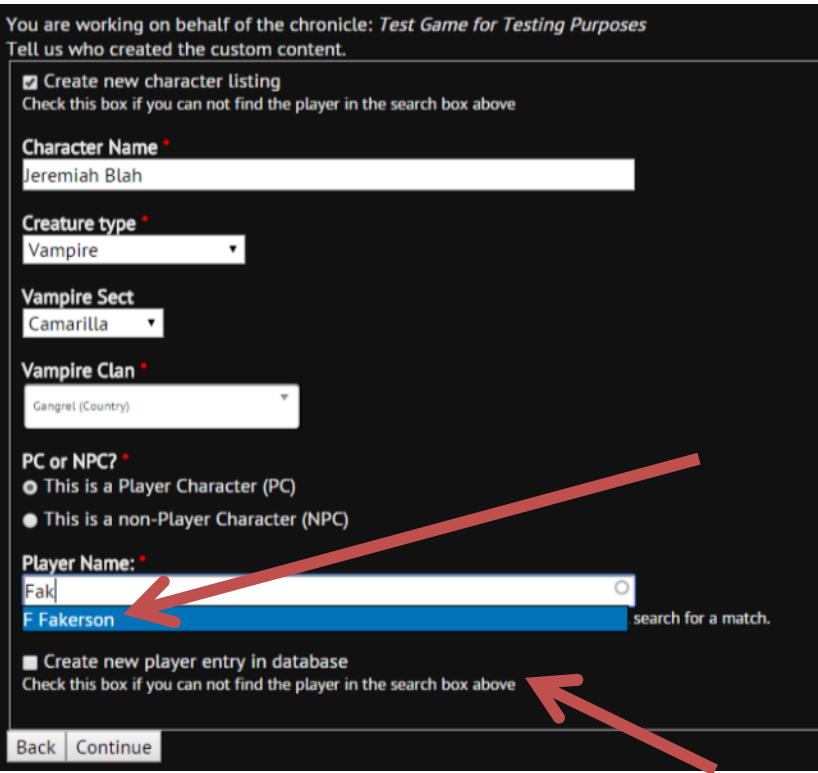

- 27. However, if the name does not appear, click on "create a new player entry in database".
- 28. To create a new player entry, type in the player's name and the player's email address. This will create a participant record for the player, and allows administration a means of contacting the player to cover any questions about the custom content. When the information is completed, click on "Continue"

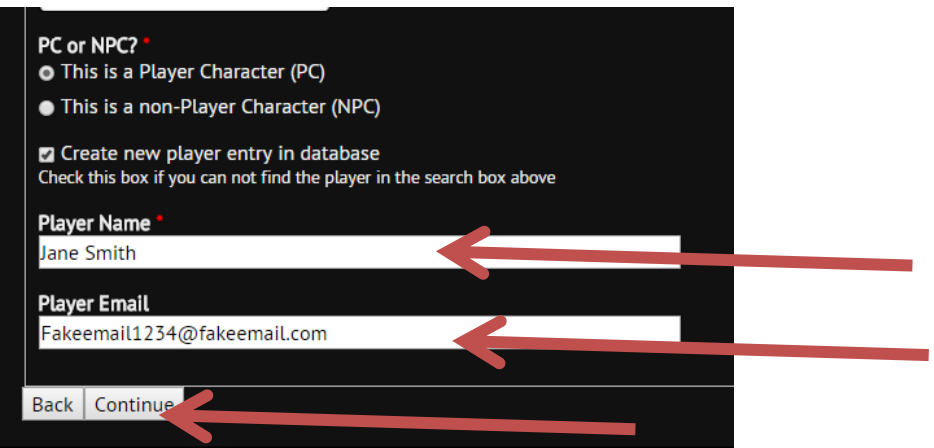

29. On the page that follows under "main Classification", choose "Custom Content" from the list of options.

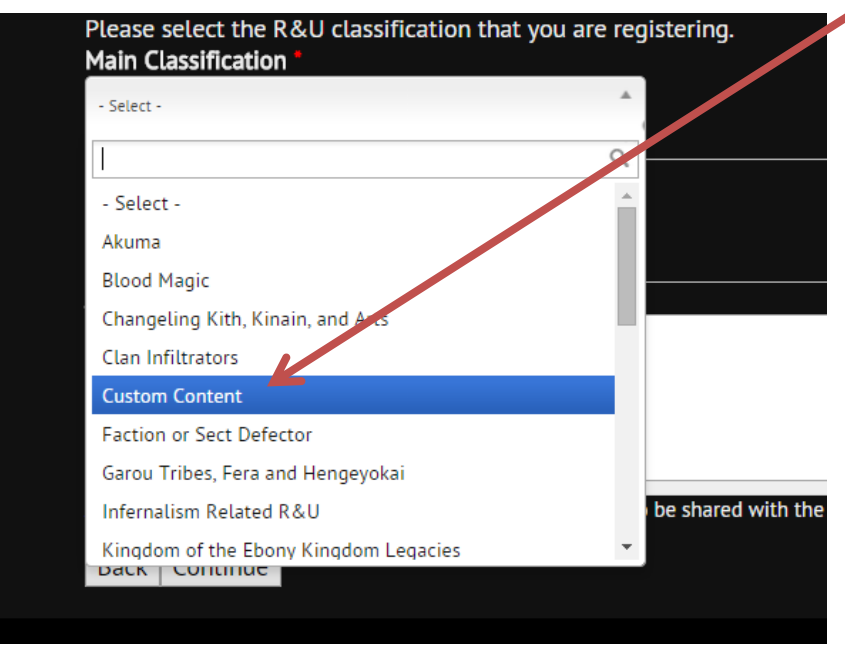

30. In the R&U Subclassification drop down list, pick the custom content that is being learned. In the additional notes, it is recommended that you indicate who this character is learning the Custom Content from, and their home chronicle.

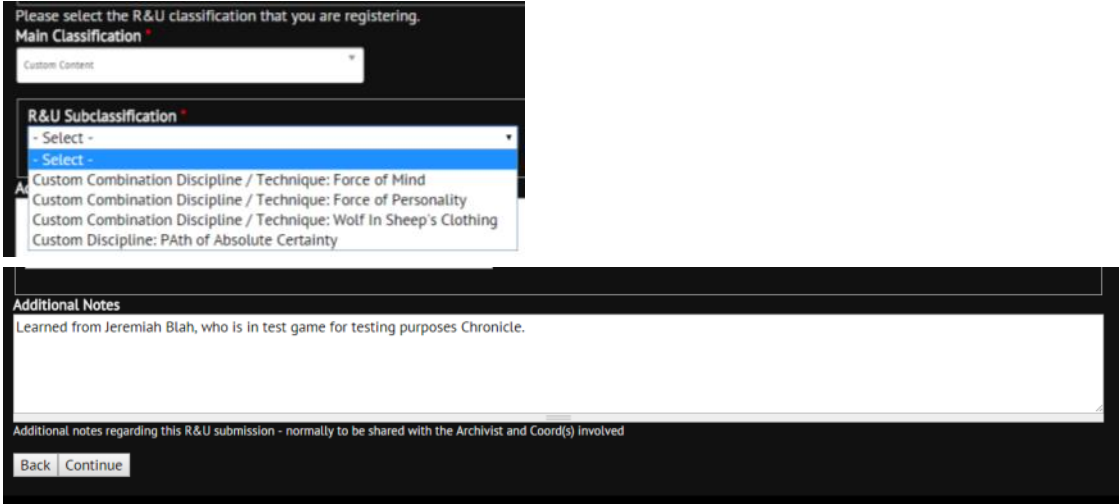

When the information is completed, click on "Continue.

31. After clicking on "Continue", a final listing of the custom content training record will appear. If everything is correct, click on "Submit". If there are any errors, please click on "Back" and refer to previous instructions.

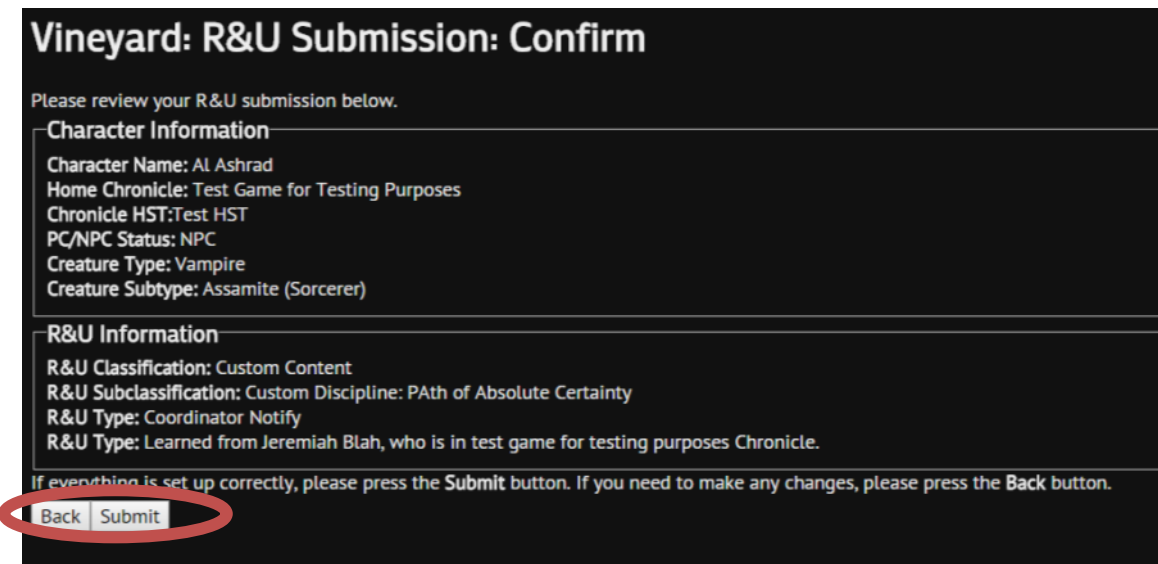

Once the submit button is clicked on, an automated confirmation email is sent to the Archivist Coordinators.

32. To view the list of Custom Content, Click on the Resources drop down list, and click on "Custom Content Directory".

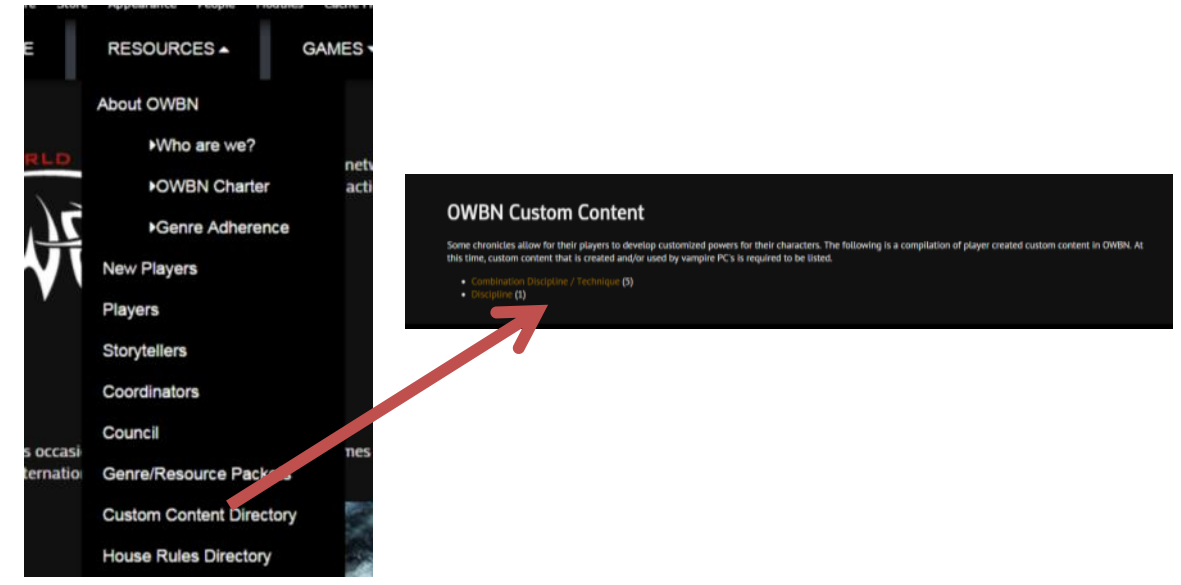

**FINAL NOTE:** This is ONLY for Vampire PCs. No NPCS or other supernatural Custom Content should be logged.